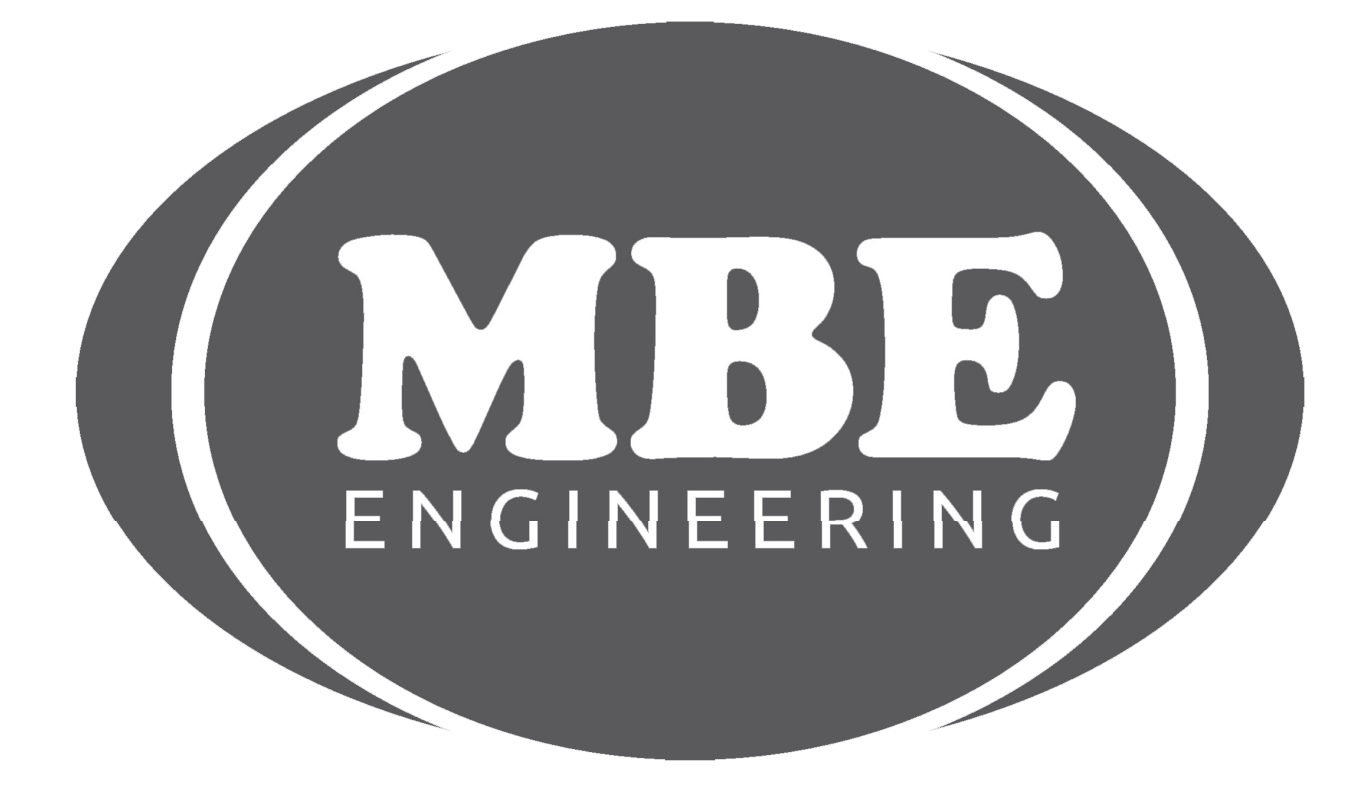

### SPRINTER/VITO WSP IMMO EMULATOR (MANUAL)

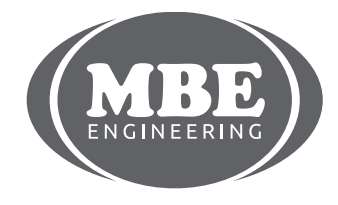

# !!! FOR DIAGNOSTIC USE ONLY !!! SPRINTER/VITO (MANUAL)

Supported models: Mercedes Sprinter Mercedes Vito

This product is intended for installation INSTEAD original WSP immobilizer. It emulates CAN bus communication between WSP immo box and ECU (supported systems: CDI1 and CDI2). ECU EEPROM data changes require before the installation of emulator.

We recommend to use it in case of «Start Error» reporting on Instrument Cluster.

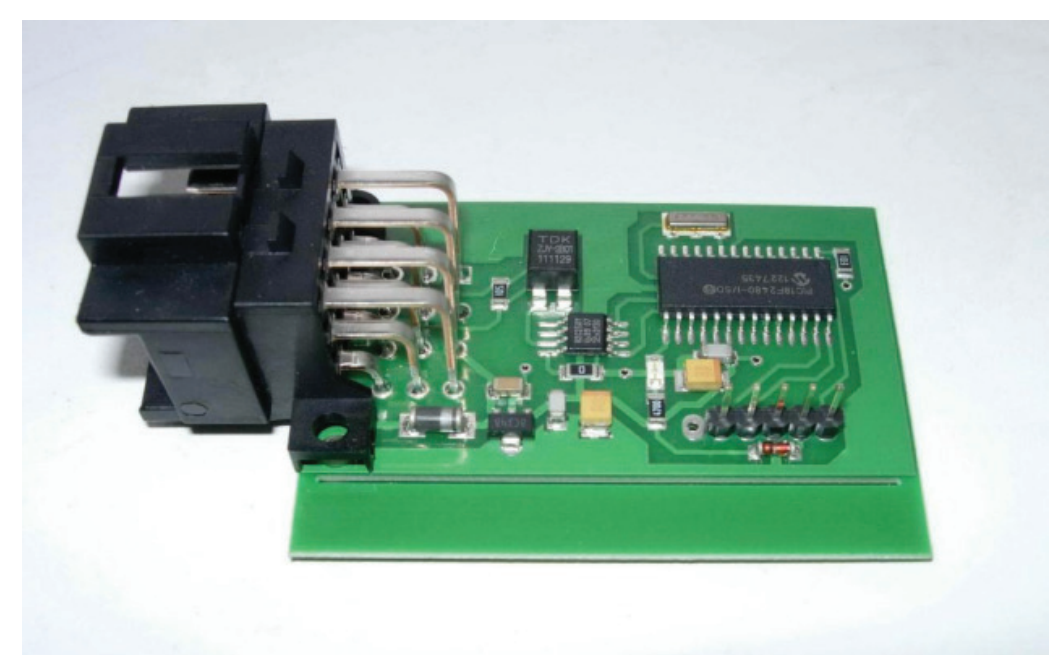

Pic.1. WSP Emulator general view

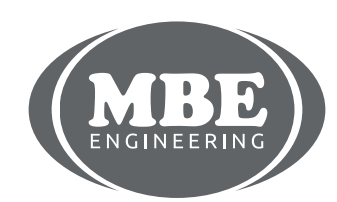

Modify ECU EEPROM data before emulator installing: you can do it manually or with our MB Keyprog-2 device and CR1-CR2 READER software.

The software reads and writes EEPROM areas of ECU CR1 and CR2 on Vito (638 model) and Sprinter (models 901.6, 902.6, 903.6, 904.6, 905.6) . Use please the connector like in picture below:

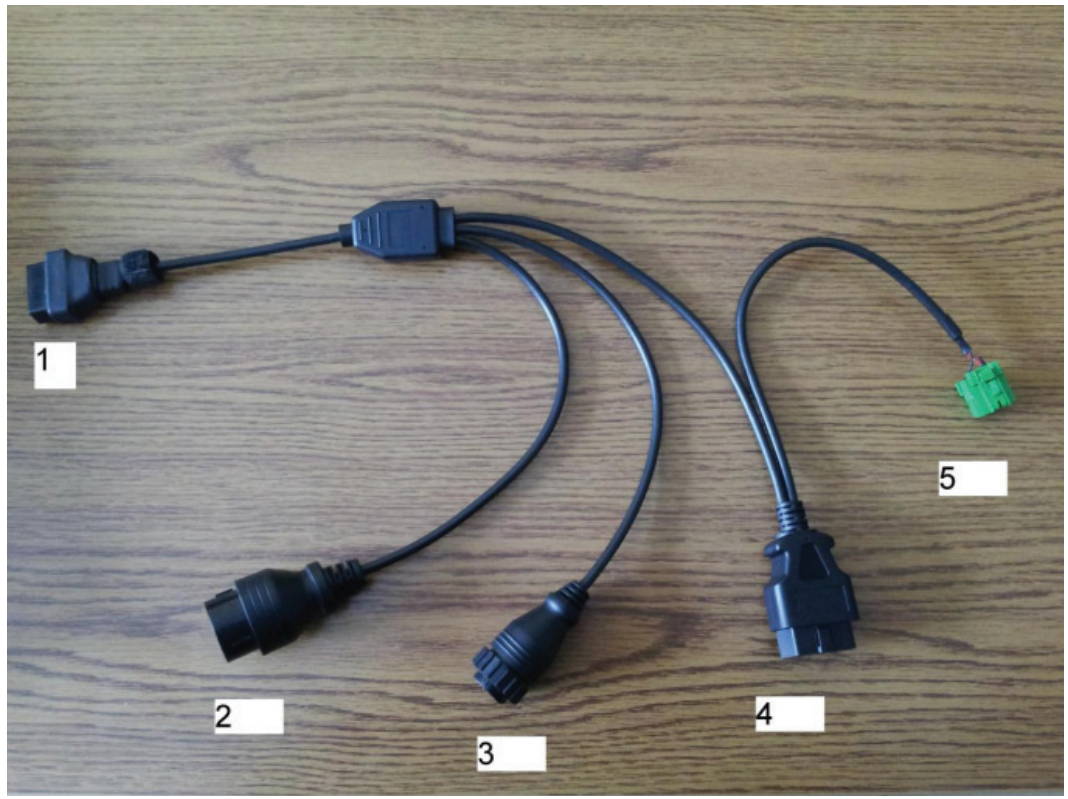

#### Connectors purposes

1 – OBDII female – connect it to the OBDII male cable of MB Keyprog2 device.

Set micro switches to position as in the picture:

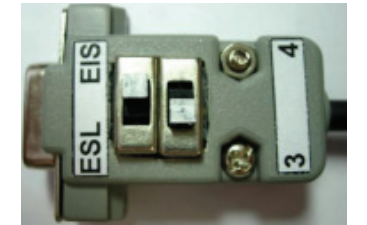

- 2 38 pin connector for 38 pin DLC of Vito model
- 3 14 pin connector for 14 pin DLC of Sprinter model
- 4 OBDII male connector for 16 pin (OBDII) DLC of Vito model
- 5 not using with this software

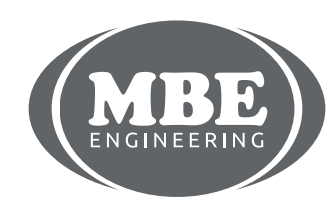

If you order this cables set you get it together with software CR1-CR2 READER: Update your MB Keyprog-2 device from program window:

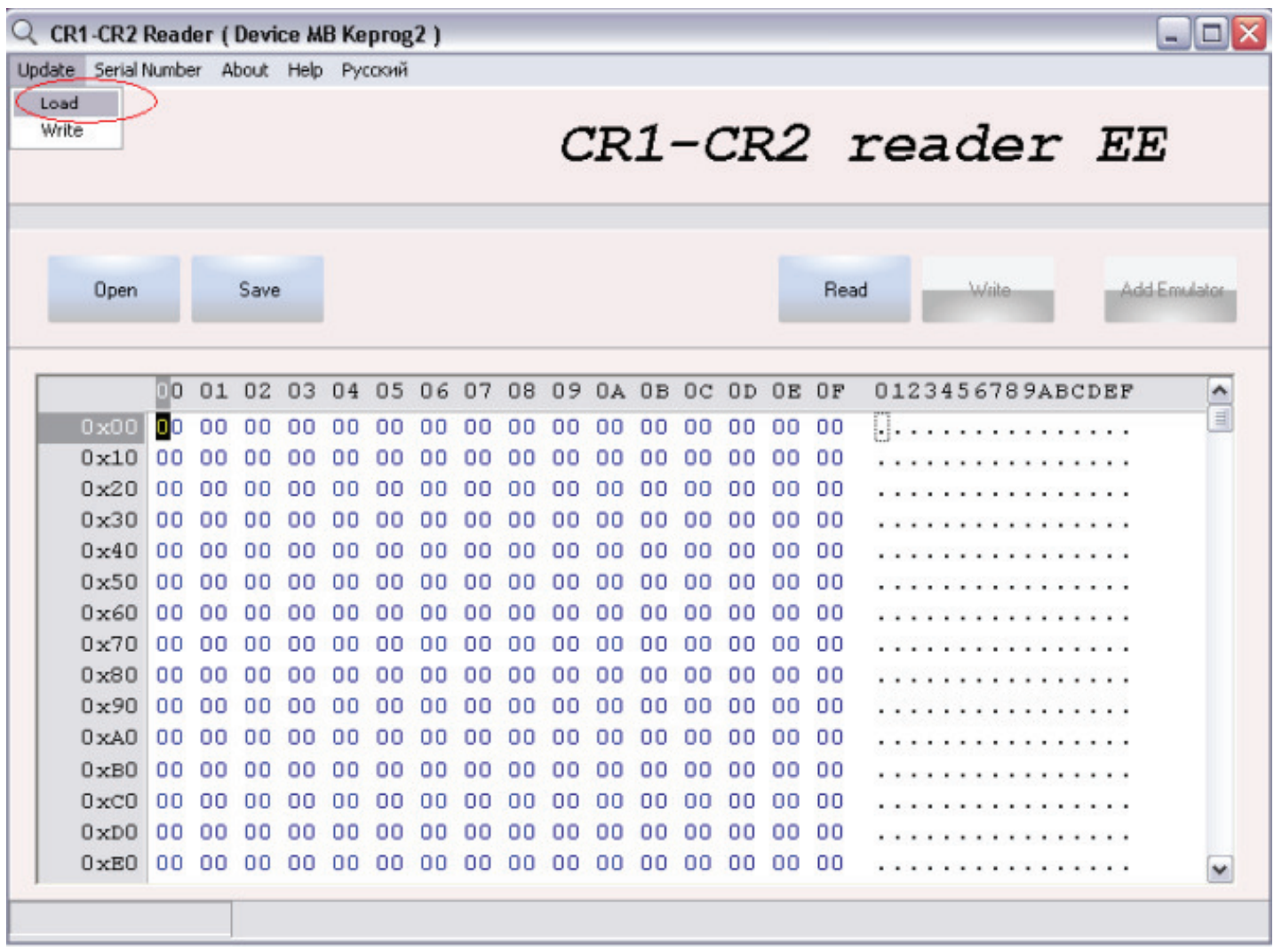

Press Update-Load (then provide a path to update file "upd8\_cr1\_cr2\_mb\_keyprog2.bin") then press again Update-Write and wait till it will be finished.

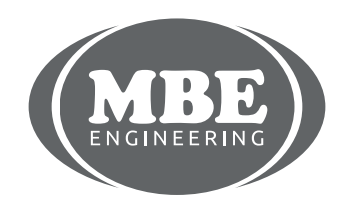

Connect your MB Keyprog-2 device (using OBDII + according cable from this set) to the car Diagnostic Link Connector (DLC). Turn ignition ON. Press READ button.

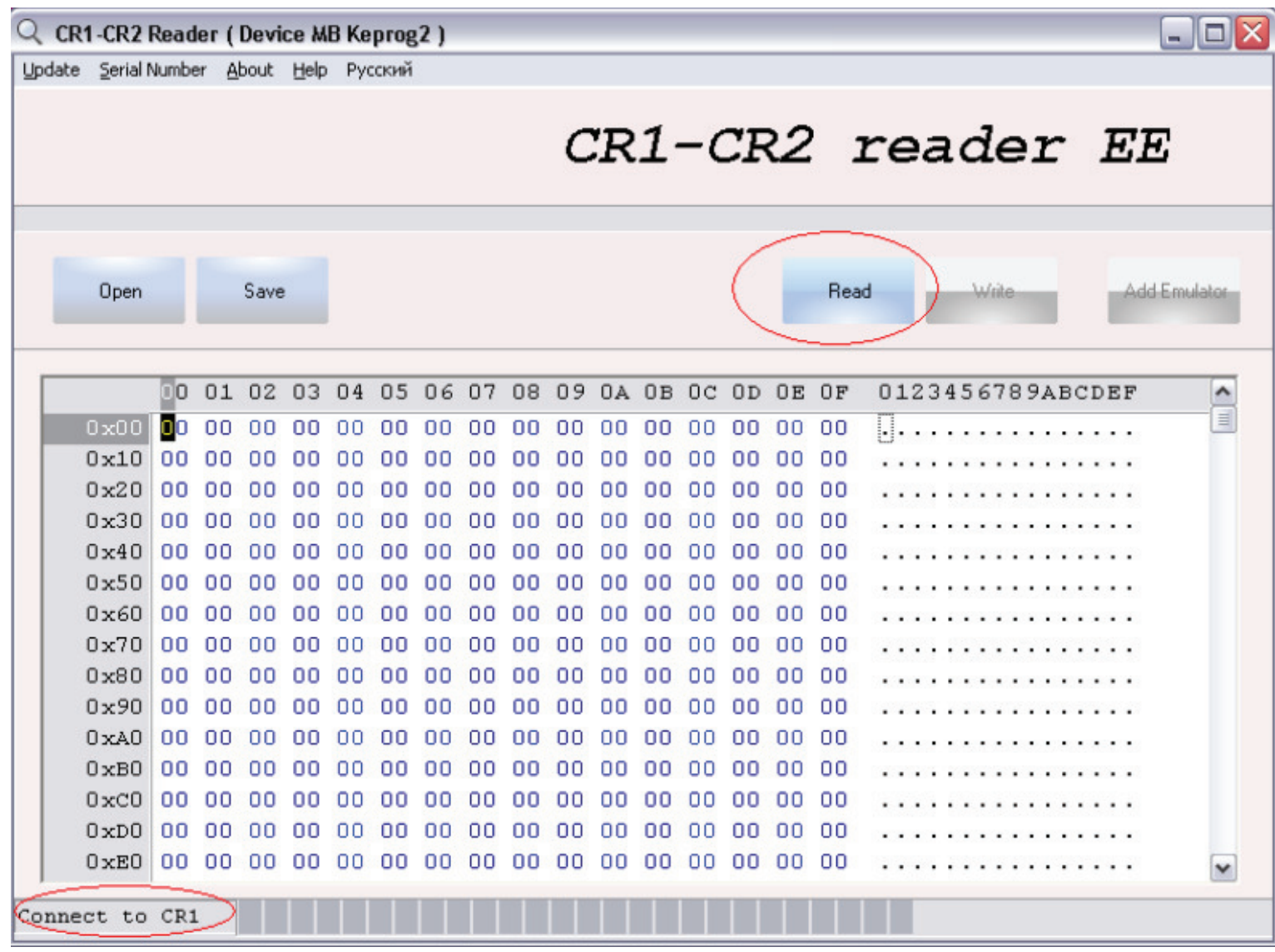

At the bottom of the window you will see CONNECT TO CR1 message and progress bar goes on. First of all device trying to connect with CR1 ECU (EEPROM 24C04), then if it couldn't find it – with CR2 ECU (EEPROM 95Р08).

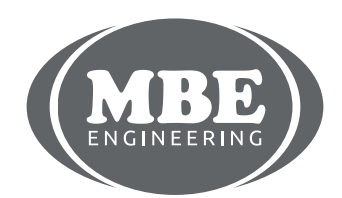

### On this sample we found and connected with CR1 ECU – see message at the bottom of window:

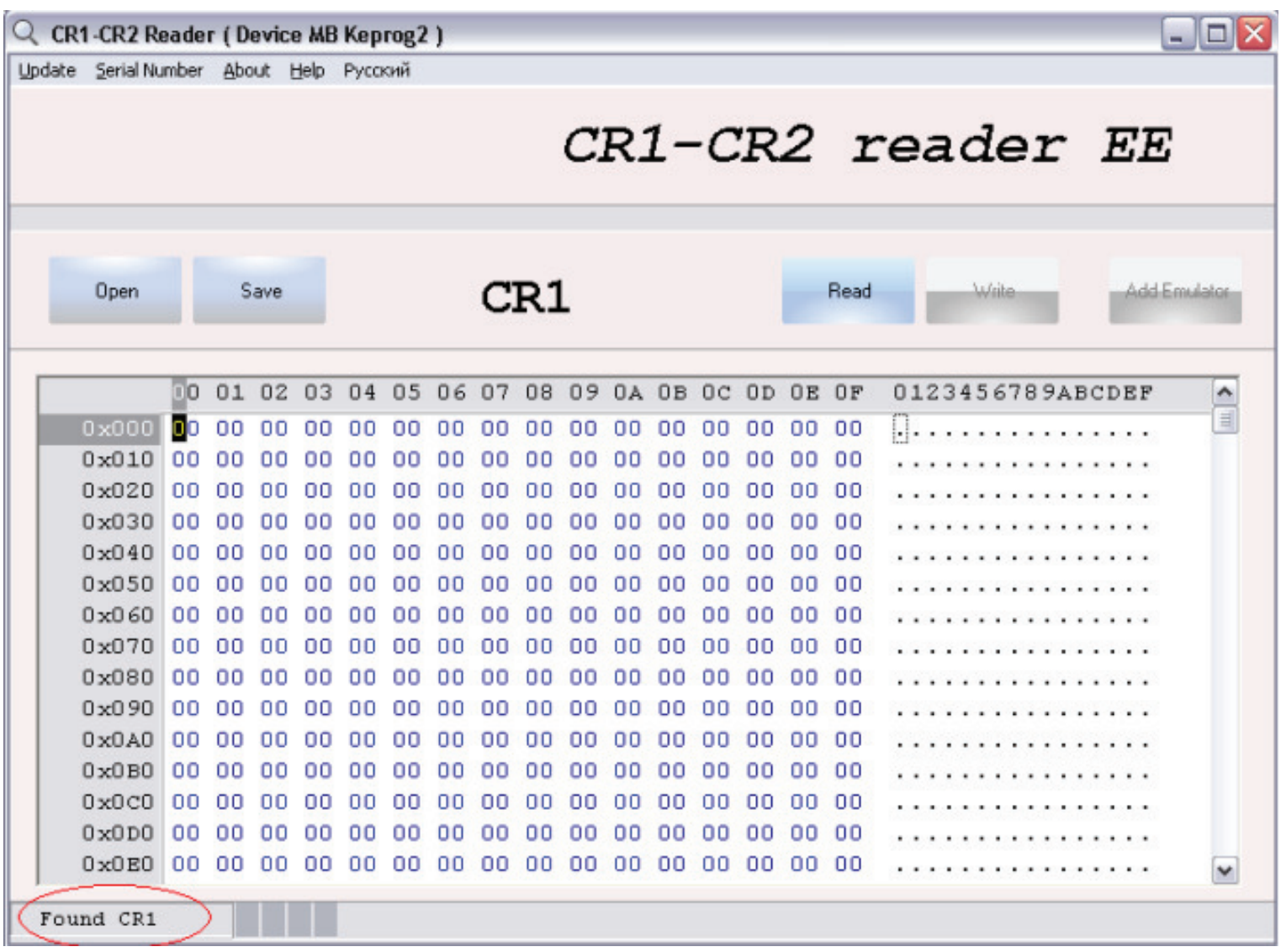

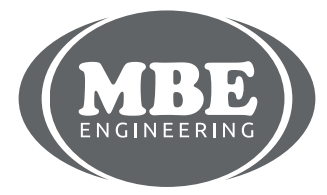

#### After reading will be finished you see EEPROM data in the program window:

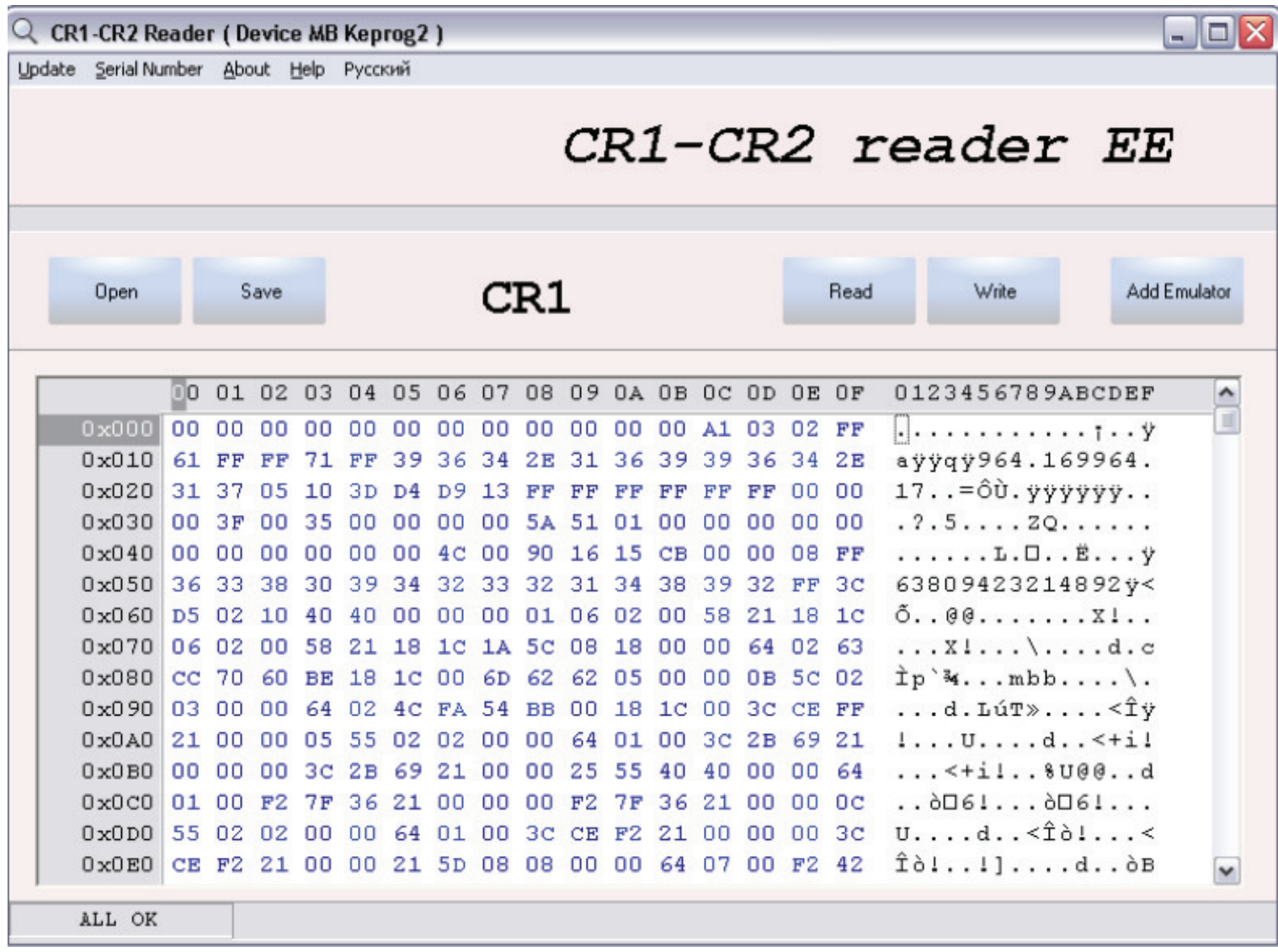

You can save these data to file - press SAVE button for it. We recommend to save it every time. Program allows you to modify ECU EEPROM and save/write new dump via DLC.

Press ADD EMULATOR button. All necessary modifications will be done and new changed EEPROM will be written to the ECU automatically. After that you can remove original WSP immobilizer box from the car and connect WSP Emulator instead it. LED on emulator should ON if all power lines in immo connector are OK.

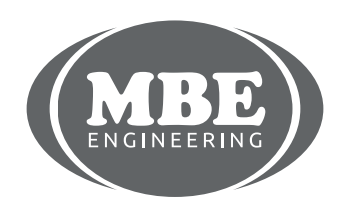

### The job process with CR2 ECU is the same like with CR1. If you see the following message

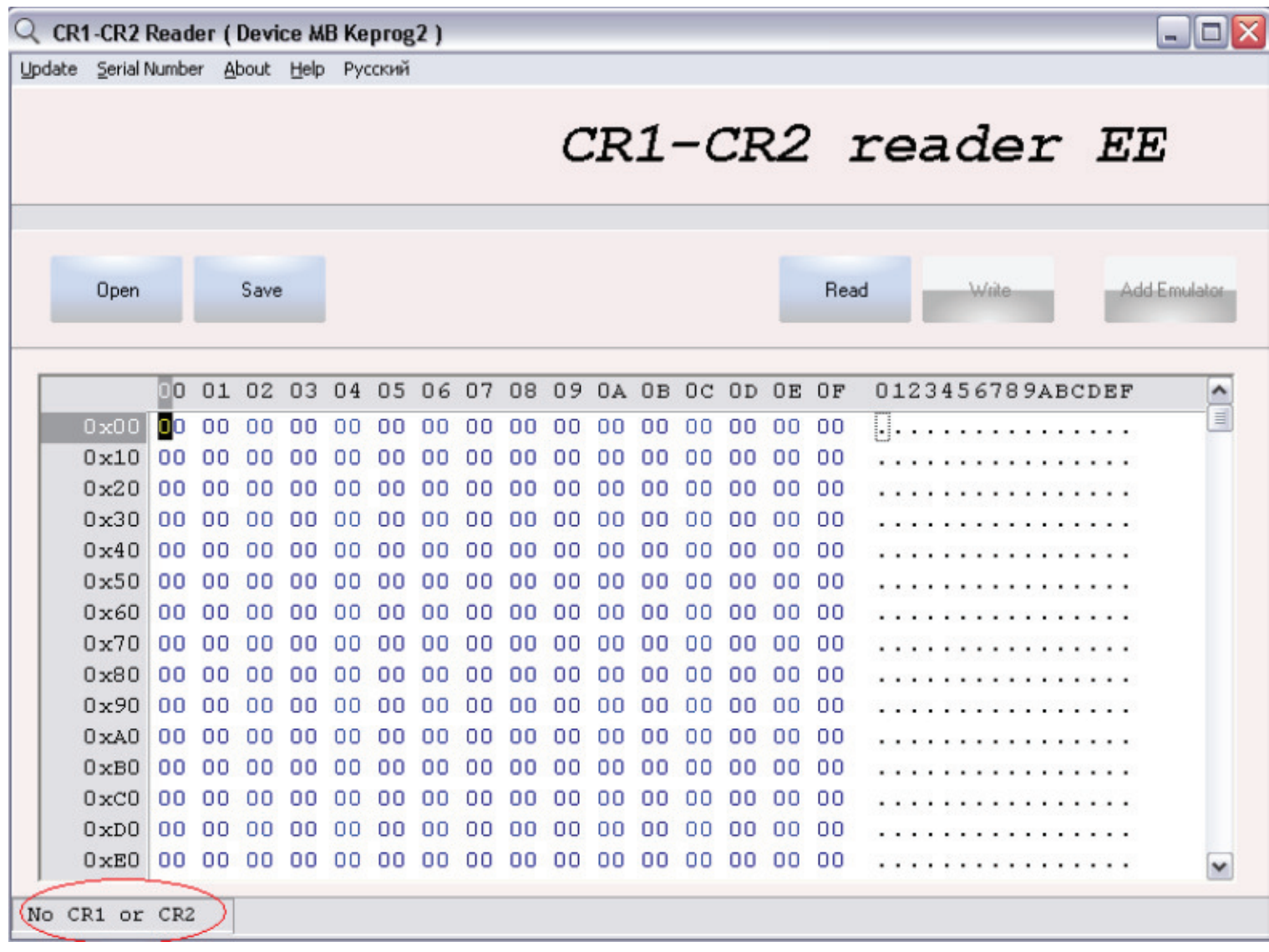

It means ECU power supply is too low, diagnostic line damaged or some other electrical problem there is in the car.

You can change ECU EEPROM data also manually with removing of ECU and with soldering job.

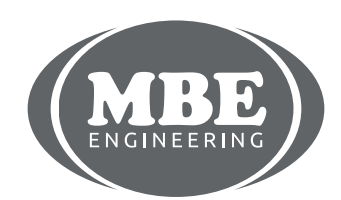

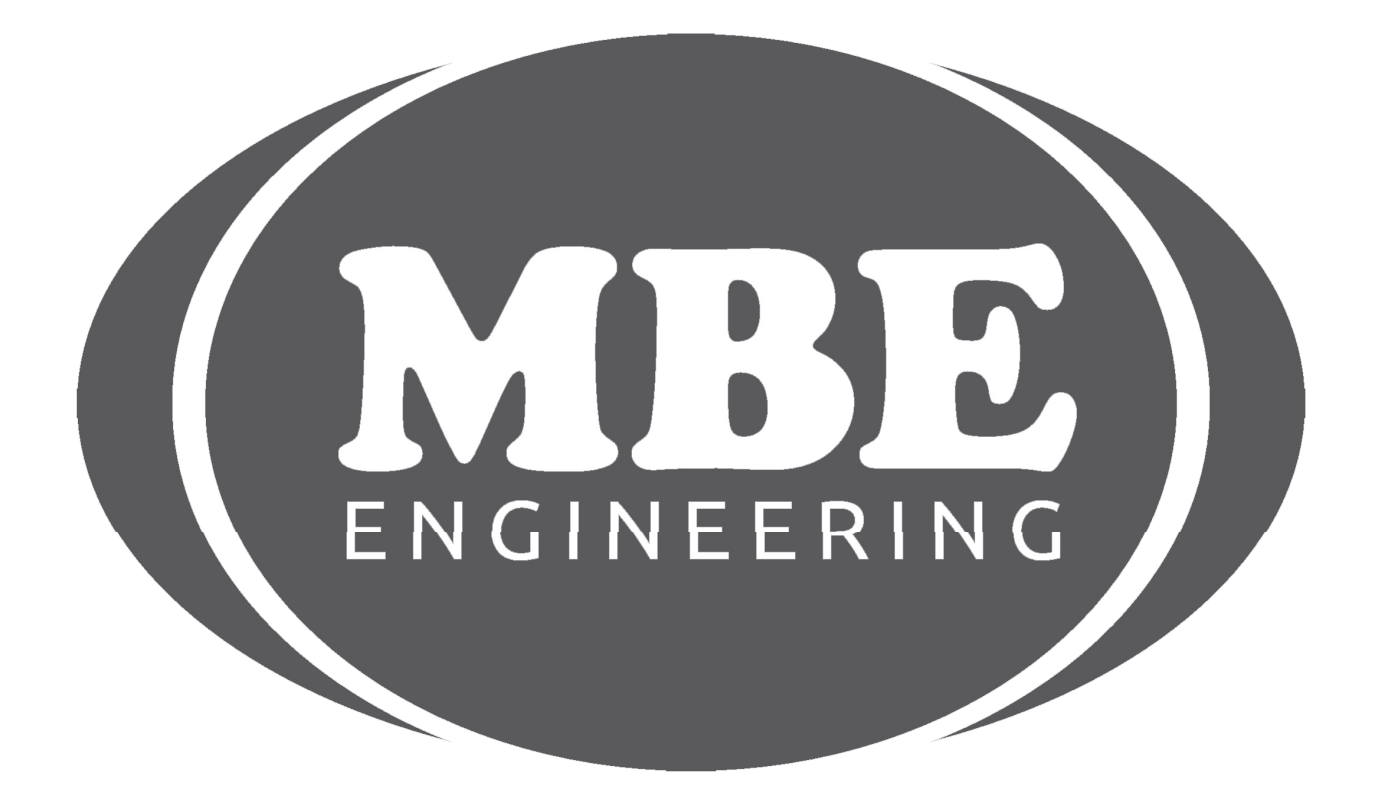

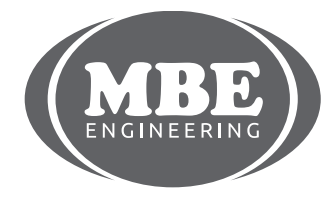